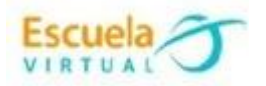

# **INSTRUCTIVO AUTODRAW.**

AutoDraw es una herramienta de diseño gráfico que corrige nuestros dibujos hechos a mano, para darles un aspecto profesional, funciona en la nube a través de una página web, así que no hace falta descargar nada. Y podemos acceder desde el teléfono, tablet o el computador.

- **1.** Como primer requisito es contar con acceso a Internet. Google
- **2.** Ingreso al siguiente Link<https://www.autodraw.com/>
- Una vez ingreso al programa Autodraw, proceso a crear mi obra de arte, para ello tengo en cuenta las funciones que la herramienta me ofrece:

Tengo dos opciones de lápiz, escojo el que deseo y observo lo que ambos hacen.

### Lápiz que auto dibuja.

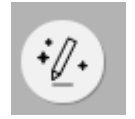

El lápiz que auto dibuja es una opción muy útil ya que cuando dibujo el prototipo de objeto o cosa que deseo, entra en juego la inteligencia artificial que la herramienta me ofrece y arroja diversos ejemplos de dibujos ya bien elaborados. Observo el ejemplo.

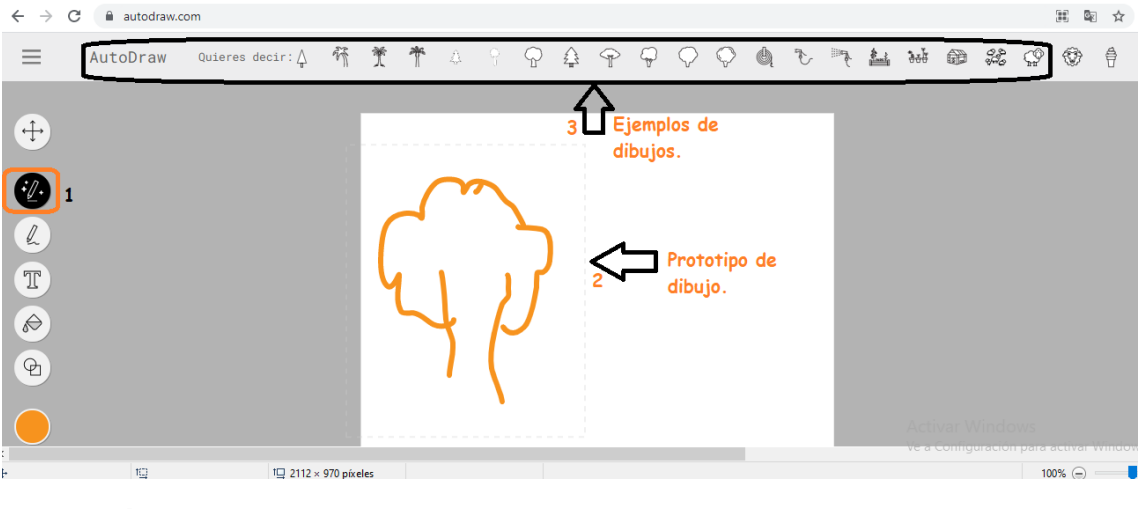

- **Lápiz que dibuja.**

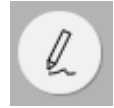

Esta opción de dibujo permite crear mi obra de arte tal cual yo la plasmo en la hoja en blanco de Autodraw, esta no me arroja opciones de dibujo y tampoco me corrige.

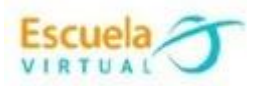

 Una vez dibujada mi obra de arte, procedo a colocar en función las diversas herramientas que el programa ofrece situadas en la parte izquierda de mi pantalla.

**Color.**

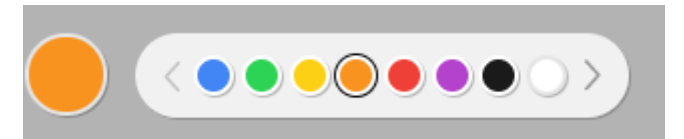

### **Formas.**

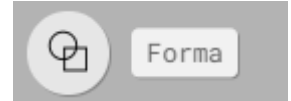

**Colorear el relleno de mi dibujo.**

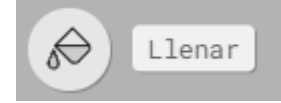

#### **Insertar texto.**

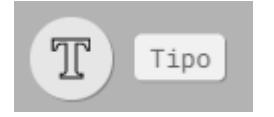

**Utilizar el zoom como opción para acercar más mi obra de arte.**

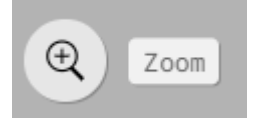

**Eliminar lo que deseo.**

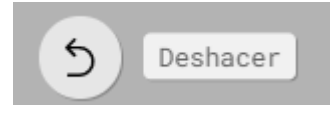

# **3. Para descargar y guardar mí dibujo elaborado.**

Doy clic en opciones situado en la parte superior izquierda de mi pantalla.

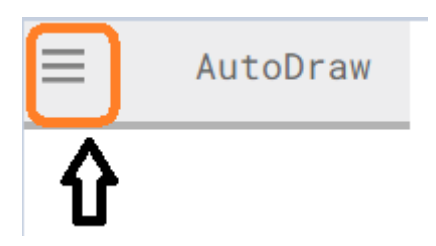

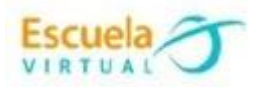

- Doy clic en descargar y automáticamente se ejecuta una descarga en formato de imagen.

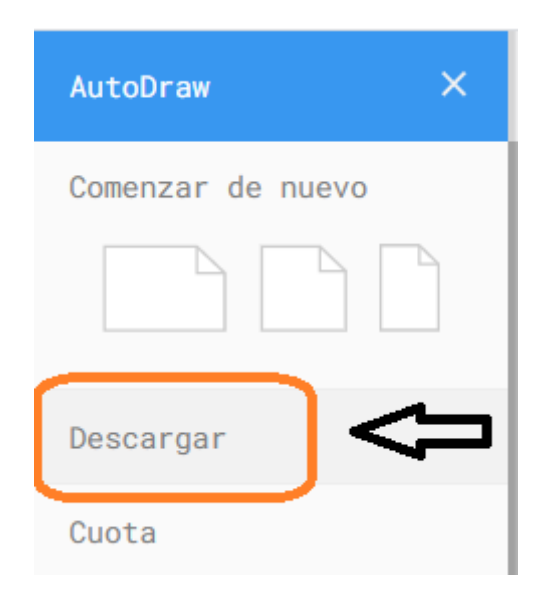

- **4. Para generar un link y poderlo compartir.**
	- Doy clic en opciones
	- Doy clic en cuota o share.

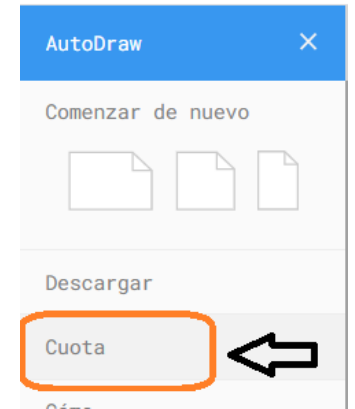

- Doy clic en copiar link y automáticamente se copia para poder ser compartido donde yo quiera.

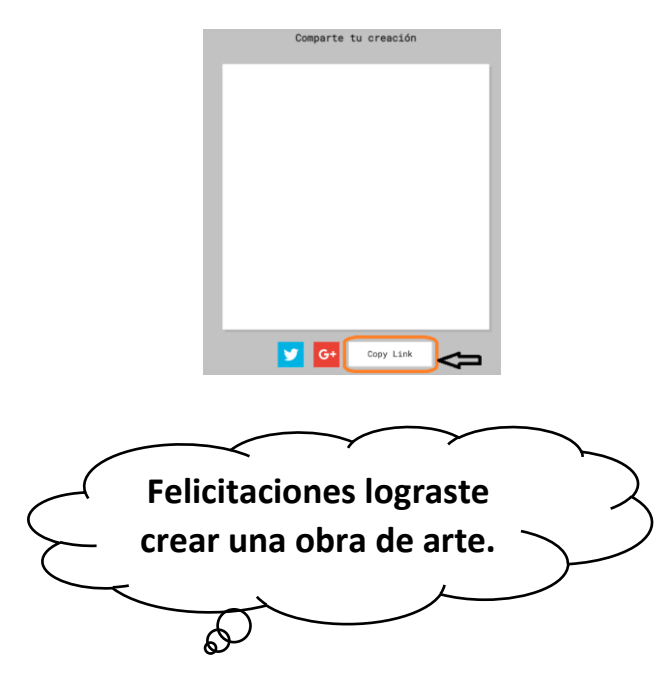